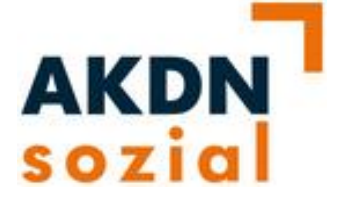

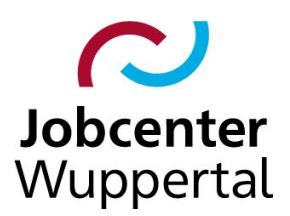

**AKDN-sozial Fallmanagement 2**

**AKDN-Arbeitshilfe** *Erfassung von Kompetenzen* 

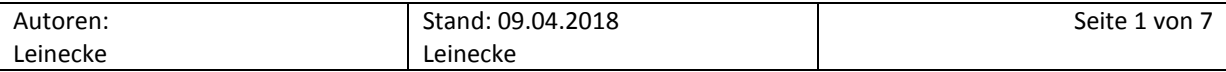

Die im Kundendatensatz erfassten Kompetenzen sind für den Matchingprozess zwischen Stellenangebot und Matchingprofil zwingend erforderlich. Durch Eintragung der entsprechenden Kenntnisse und Fertigkeiten können die am besten passenden Stellenangebote gefunden und vorgeschlagen werden.

## **Erfassung der Kompetenzen**

Die Erfassung der Kompetenzen erfolgt in AKDN FMG2 über die Bearbeitungsmaske auf dem Reiter *Suchbegriffe* und dem Unterreiter *Kompetenzen:*

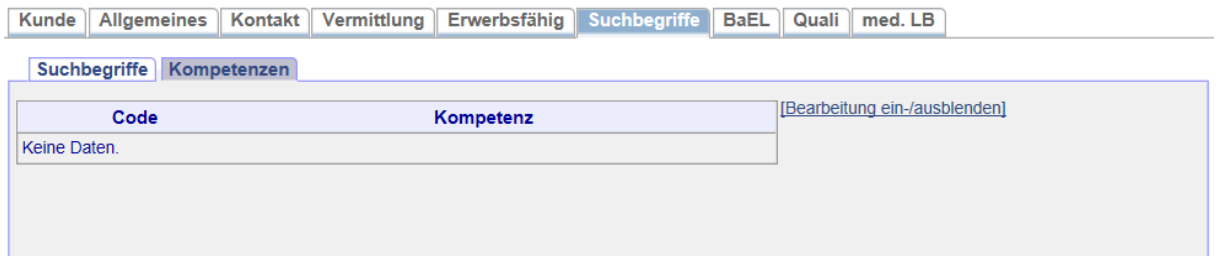

Durch Klicken auf *Bearbeitung ein- /ausblenden* öffnet sich die Datenmaske zur Erfassung der Kompetenzen. Es kann gezielt nach einem Suchbegriff (einzelne Kompetenz), einem Kompetenzcode (Kennziffer der einzelnen Kompetenz) oder Dokumentationskennziffer (Kennziffer des Berufs/der Tätigkeit, DKZ) gesucht werden. Die Suche nach einer DKZ erfolgt mit Autovervollständigungsfunktion: durch Eintrag eines Berufes in das DKZ-Feld öffnet sich eine Auswahlliste in Form eines Dropdown-Menüs, so dass der gewünschte Beruf ausgewählt werden kann. Hier sollte man die Auswahl per Cursortaste bevorzugen.

Die Suche nach den Codes empfiehlt sich nicht, da die Kennziffer in der Regel nicht bekannt ist.

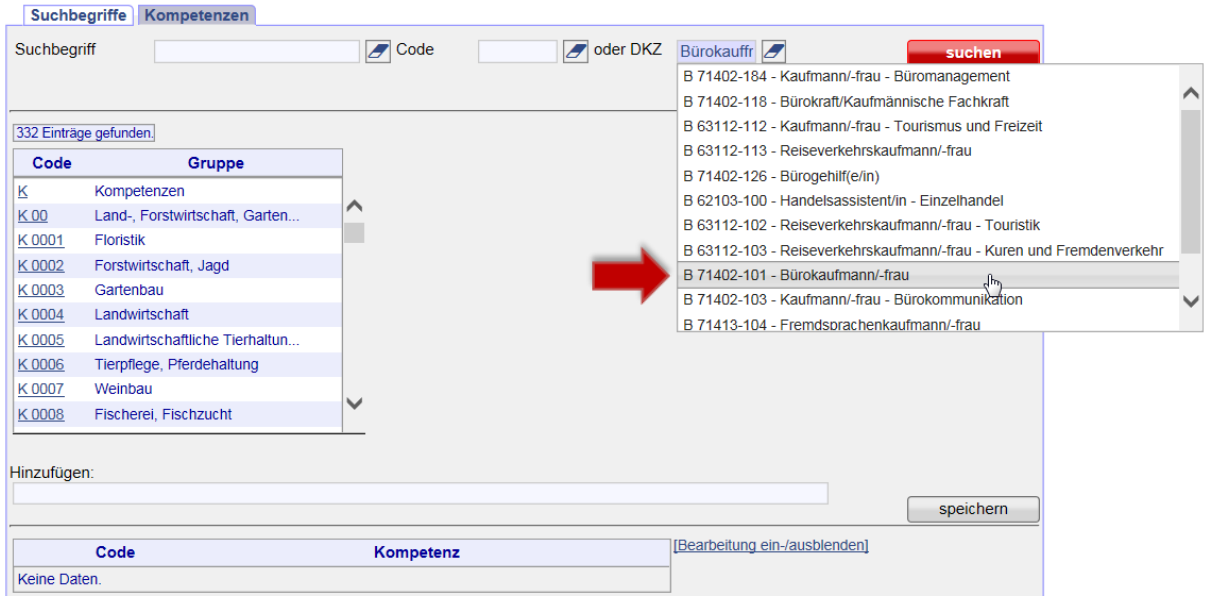

Kunde | Allgemeines | Kontakt | Vermittlung | Erwerbsfähig | Suchbegriffe | BaEL | Quali | med. LB |

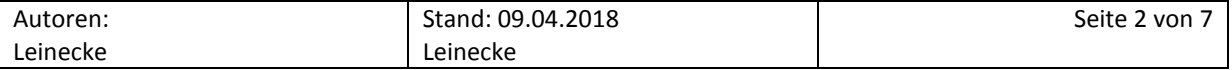

Der gesuchte Beruf kann ausgewählt werden und wird als DKZ-Nummer in das DKZ-Feld übertragen. Durch das Klicken auf *suchen* wird die Suche, nach zum Berufsbild gehörenden Kompetenzen, gestartet.

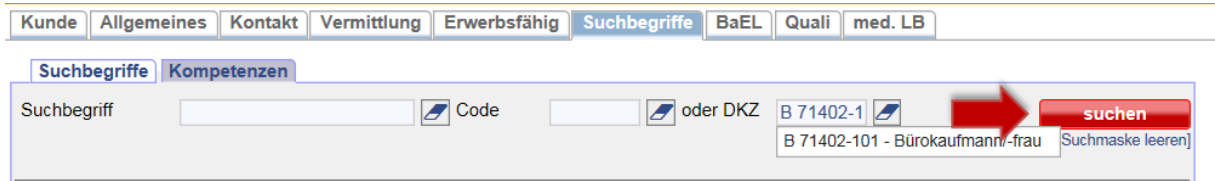

Danach öffnet sich die Maske zur Auswahl der Kompetenzen. Durch Klicken des grünen Icons <sup>d</sup> können mehrere Kompetenzen ausgewählt werden. Diese übertragen sich in den Bereich *Hinzufügen*  und werden dann durch *speichern* gesammelt übernommen.

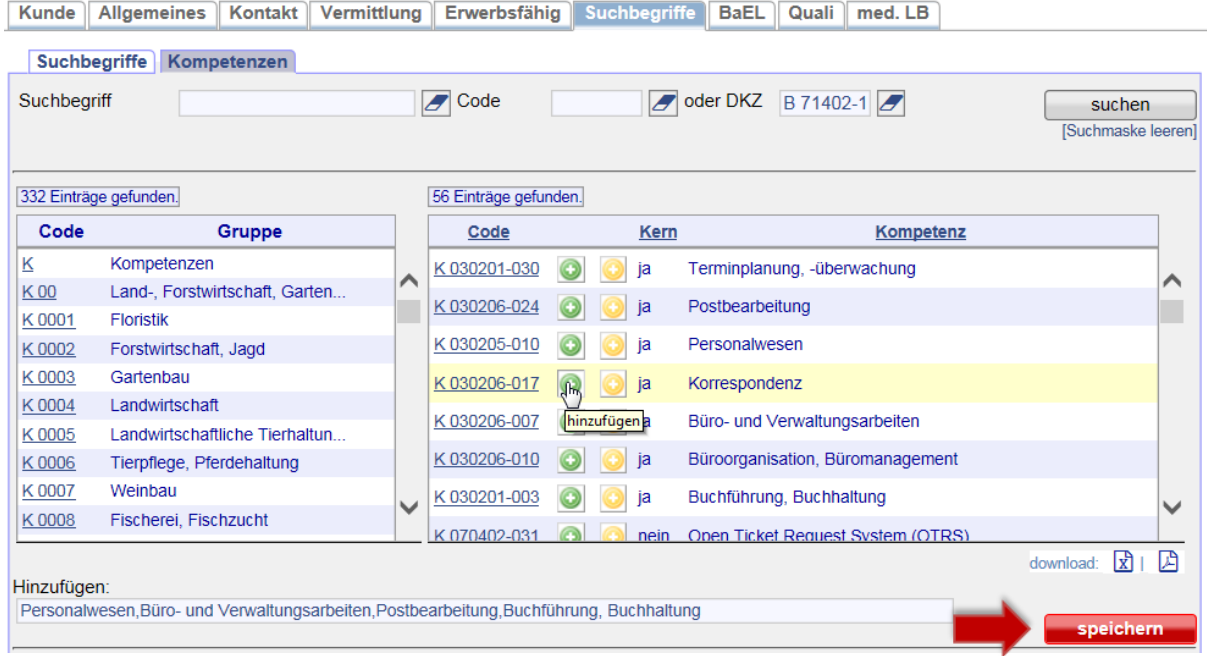

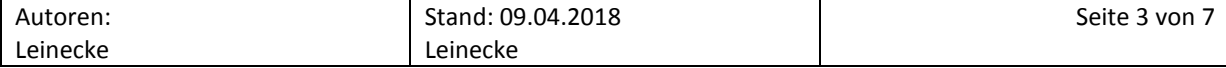

Durch Auswahl des gelben Icons @ wird eine einzelne Kompetenz ausgewählt und direkt in die gesammelten Kompetenzen gespeichert.

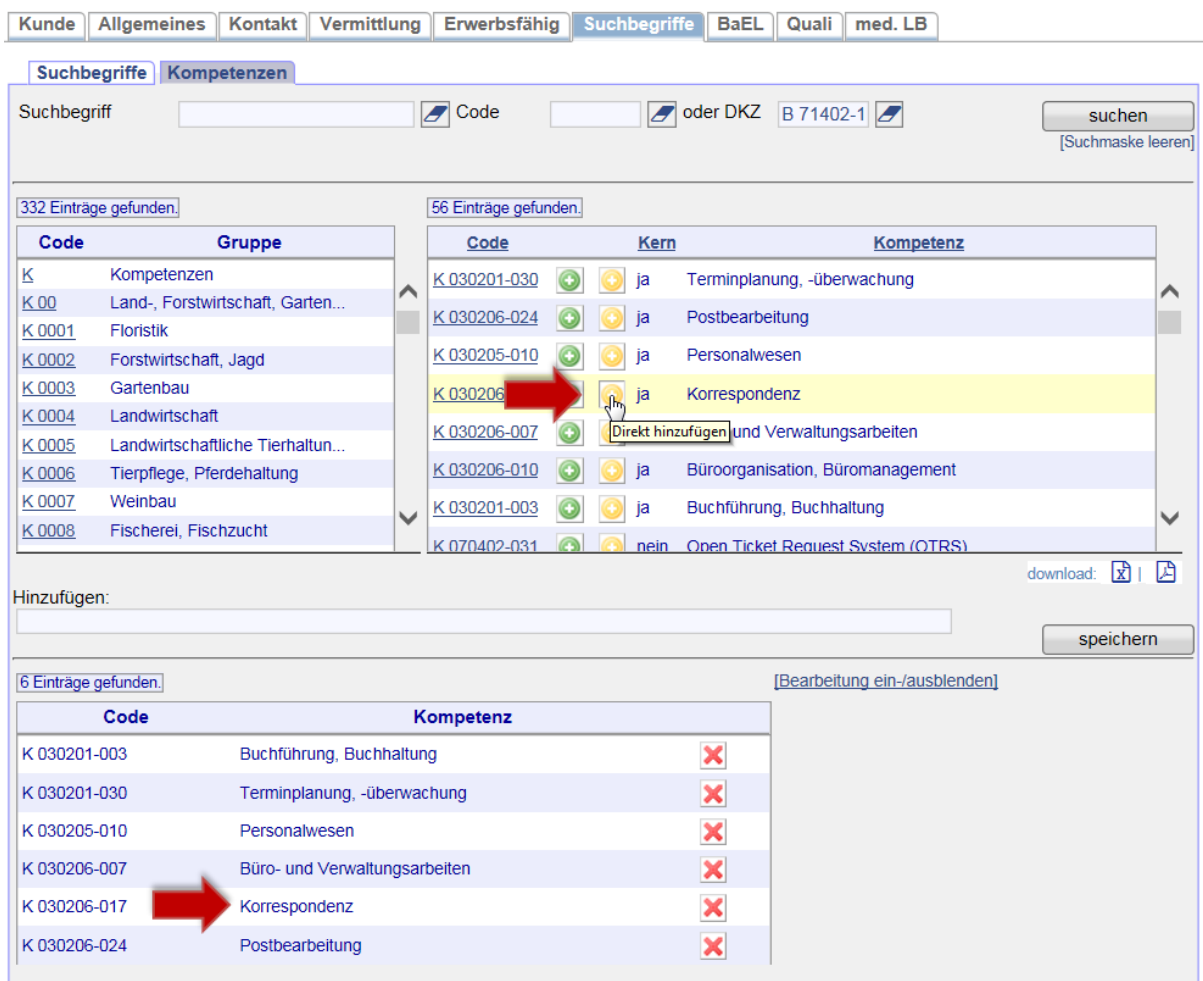

Bei der Erfassung mehrerer Kompetenzen zu einem Zielberuf bietet sich die Auswahl über das grüne Icon an, da hierüber die gesammelten Kompetenzen gespeichert werden können. Die Erfassung über das gelbe Icon<sup>o</sup> bietet sich in der Praxis nur dann an, wenn man unabhängig zum Zielberuf einzelne, zusätzliche Kompetenzen erfassen möchte. Weiterhin sind bei der Nutzung des gelben Icon **die langen Ladezeiten zu beachten.** 

Die erfassten Kompetenzen werden automatisch in den Bereich des Matchings übertragen, so dass sie dort bei der Erfassung eines neuen Matchingprofils als Auswahl zur Verfügung stehen. Darum sollte man direkt alle Kompetenzen erfassen, über die ein\*e Kunde\*in verfügt. Eine Beschränkung auf eine geringe Anzahl von Kompetenzen sollte vermieden werden.

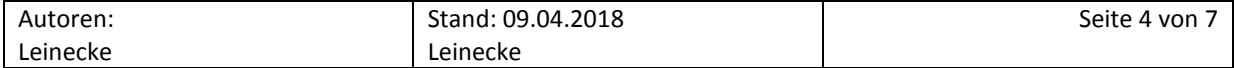

## **Löschung von Kompetenzen**

Falsch ausgewählte Kompetenzen können durch *löschen* X wieder entfernt werden.

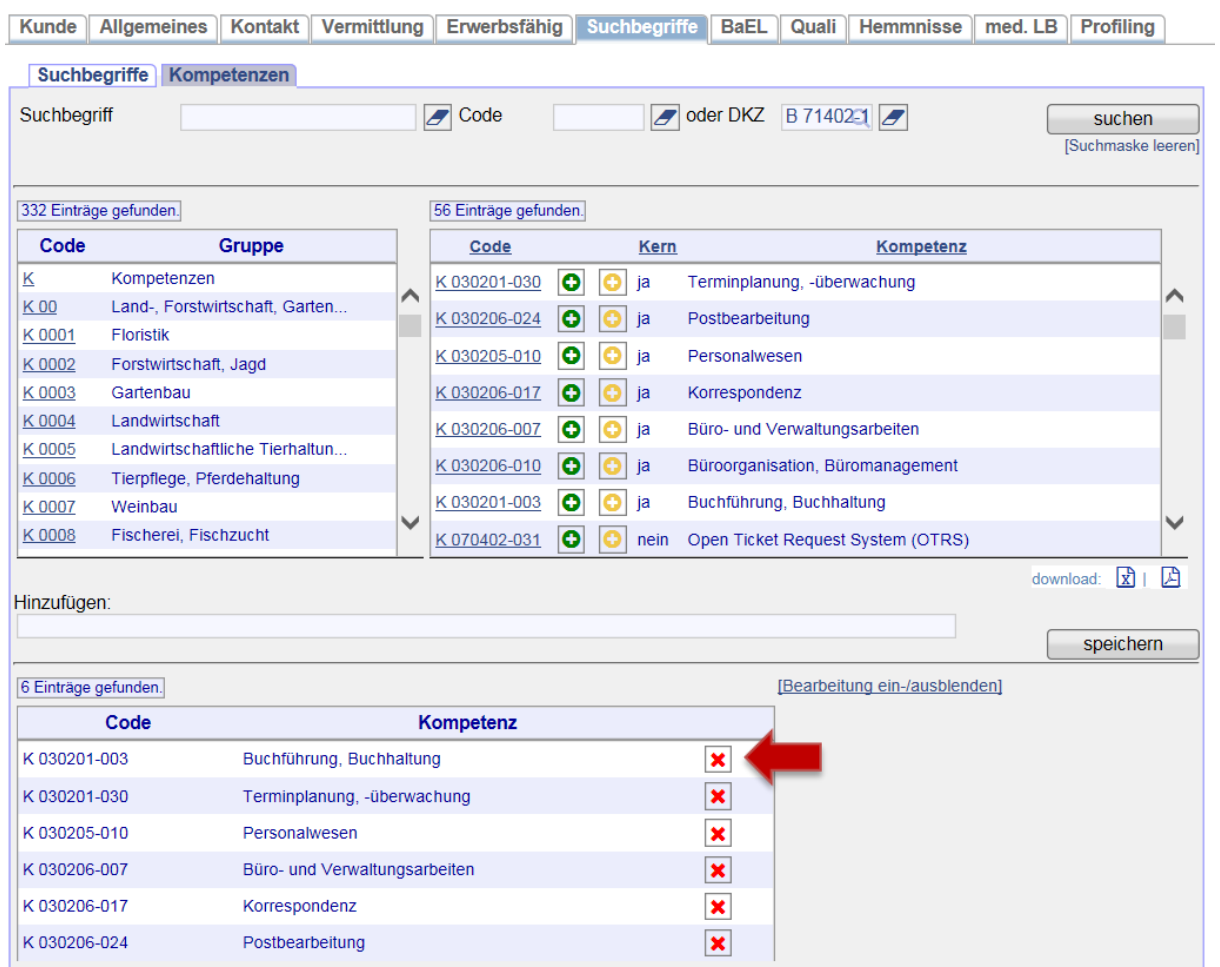

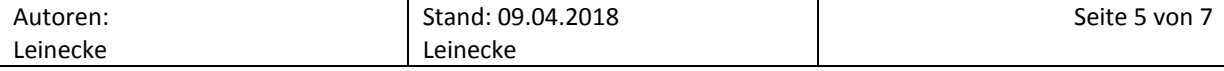

## **Aushändigung Übersicht Kompetenzen**

Die ausführliche Erfassung der Kompetenzen ist bereits in der Direktvermittlung bzw. dem Erstgespräch vorzunehmen. Sollte es zeitbedingt nicht möglich sein, die ausführliche Erfassung der Kompetenzen zu gewährleisten, kann dem\*der Kunden\*in ein Ausdruck durch die Integrationsfachkraft ausgehändigt werden. Die im Ausdruck genannten Kompetenzen orientieren sich an der ausgewählten DKZ. Durch Betätigung des Excel-Icon **kann die Liste aufgerufen und dem\*der Kunden\*in aus**gehändigt werden. So hat der\*die Kunde\*in die Möglichkeit seine Kompetenzen selbst auszuwählen, und kann den Ausdruck beispielsweise im Rahmen der Antragsabgabe wieder einreichen. Somit ist eine Nacherfassung für die Integrationsfachkraft möglich.

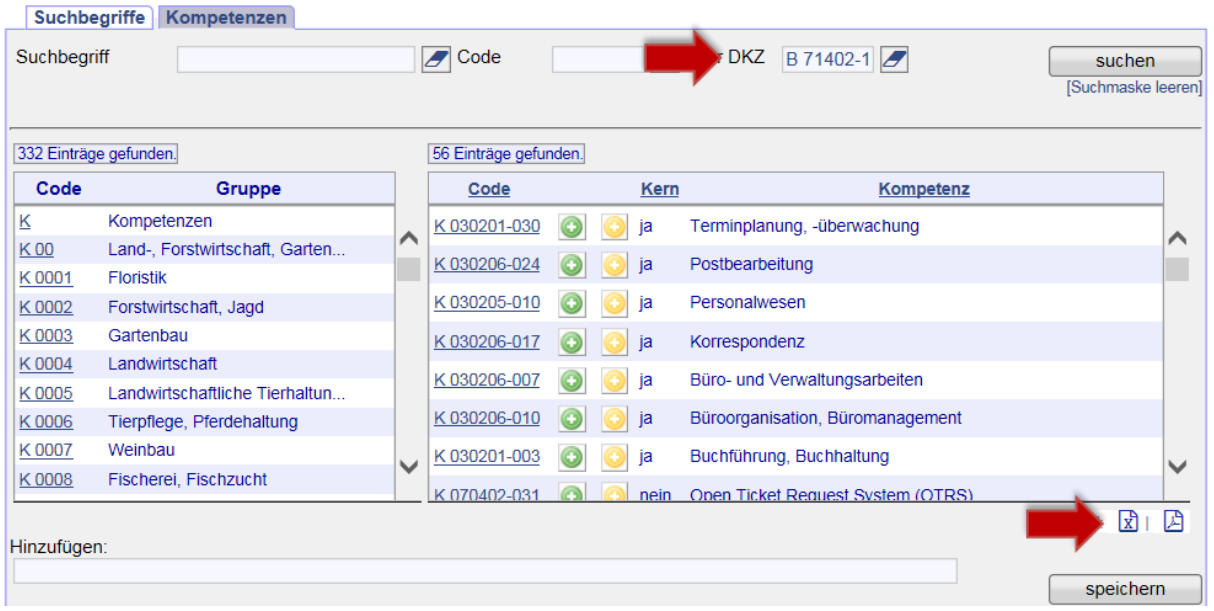

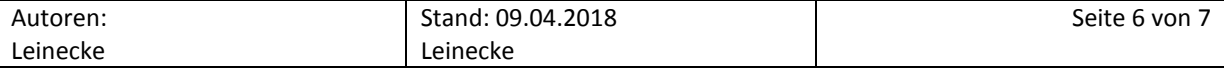

## **Erfassung einer Fahrerlaubnis**

Die Erfassung einer Fahrerlaubnis erfolgt über den Reiter *Erwerbsfähigkeit* im Bereich *Mobilität*. Die eingetragenen Führerscheine werden automatisch in die Kompetenzen und die Matchingprofile übertragen und müssen daher in diesen Bereichen nicht separat erfasst werden.

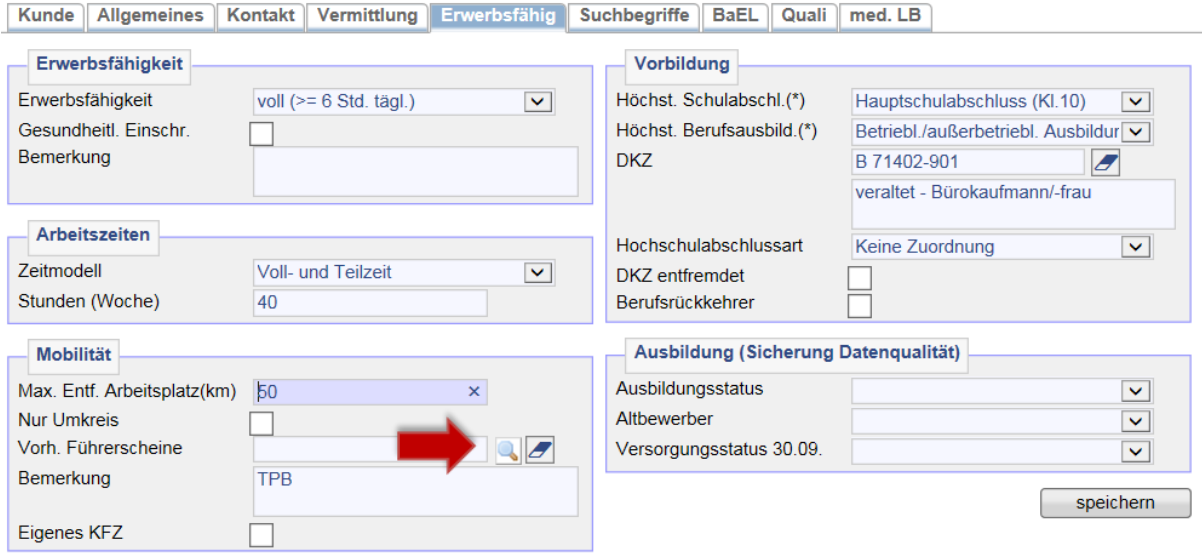

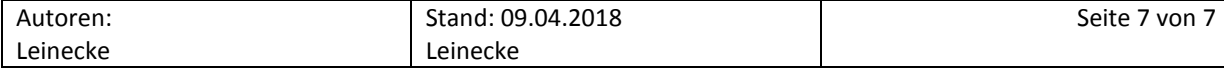